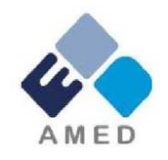

# 「研究開発推進ネットワーク事業」 令和3年度公募に係る 府省共通研究開発管理システム (e-Rad)への入力方法について

#### 国立研究開発法人 日本医療研究開発機構

シーズ開発・研究基盤事業部 拠点研究事象課

2021年1月

### 目 次

- 1. はじめに
- 2. 実際の応募手続き

2-a.手続きを始める前に 2-b.研究開発提案書様式の取得 2-c.公募の検索 2-d.応募情報の入力 2-e.応募情報の確認

## 1. はじめに(注意事項)

- 1. 本事業への応募は、必ずe-Radを利用してください。
- 2. e-Radの使用に当たっては、研究機関および研究者の事前登録が必要です。 登録手続きに日数を要する場合がありますので、2週間以上の余裕をもっ て登録してください。
- 3. この文書は、応募の簡単な流れを説明するものです。実際の応募の際は e-Radポータルサイト ([https://www.e-rad.go.jp](https://www.e-rad.go.jp/)) 上にある「研究者向 けマニュアル」をご参照ください。
- 4. 締切を過ぎた応募は受理できません。余裕をもった応募を心がけてくだ さい。特に、締切直前は、応募が混み合い、予想以上の時間がかかる可能 性があります。
- 5. 本マニュアルは、更新されることがありますので、随時確認してくださ  $\mathcal{U}$
- 6. 本マニュアルで示している画面は例示(イメージ図)です。 実際の画面とは異なる場合がありますので、ご了承下さい。

## 2-a. 手続きを始める前に①

- 1. e-Radの利用にあたっては、**研究代表者**※1 、**研究分担者**※2とも所属する 研究機関へ申請の上、**研究者番号(8桁)**を得る必要があります。研究者 番号をお持ちでない方は、早めに**所属する研究機関のe-Rad担当者**にご 相談ください。
- 2. 研究分担者の「所属研究機関コード」、「部局名」、「職名」も必要で すので、予め確認しておいてください。
- 3. e-RadのログインIDやパスワードを忘れた場合も、早めに所属する研究 機関のe-Rad担当者にご相談ください。
- 4. 研究機関に所属していない方は、e-Radヘルプデスク ( **0570-066- 877** ) がログインID、パスワード、及び研究者番号に関する対応をいた します。
	- ※1 公募要領・研究開発提案書における研究開発代表者を指します
	- ※2 公募要領・研究開発提案書における研究開発分担者を指します

## 2-a. 手続きを始める前に②

• 研究者向けページから、最新のマニュアルをダウンロードしてください。 【研究者向けページ】 [https://www.e-rad.go.jp/manual/for\\_researcher.html](https://www.e-rad.go.jp/manual/for_researcher.html)

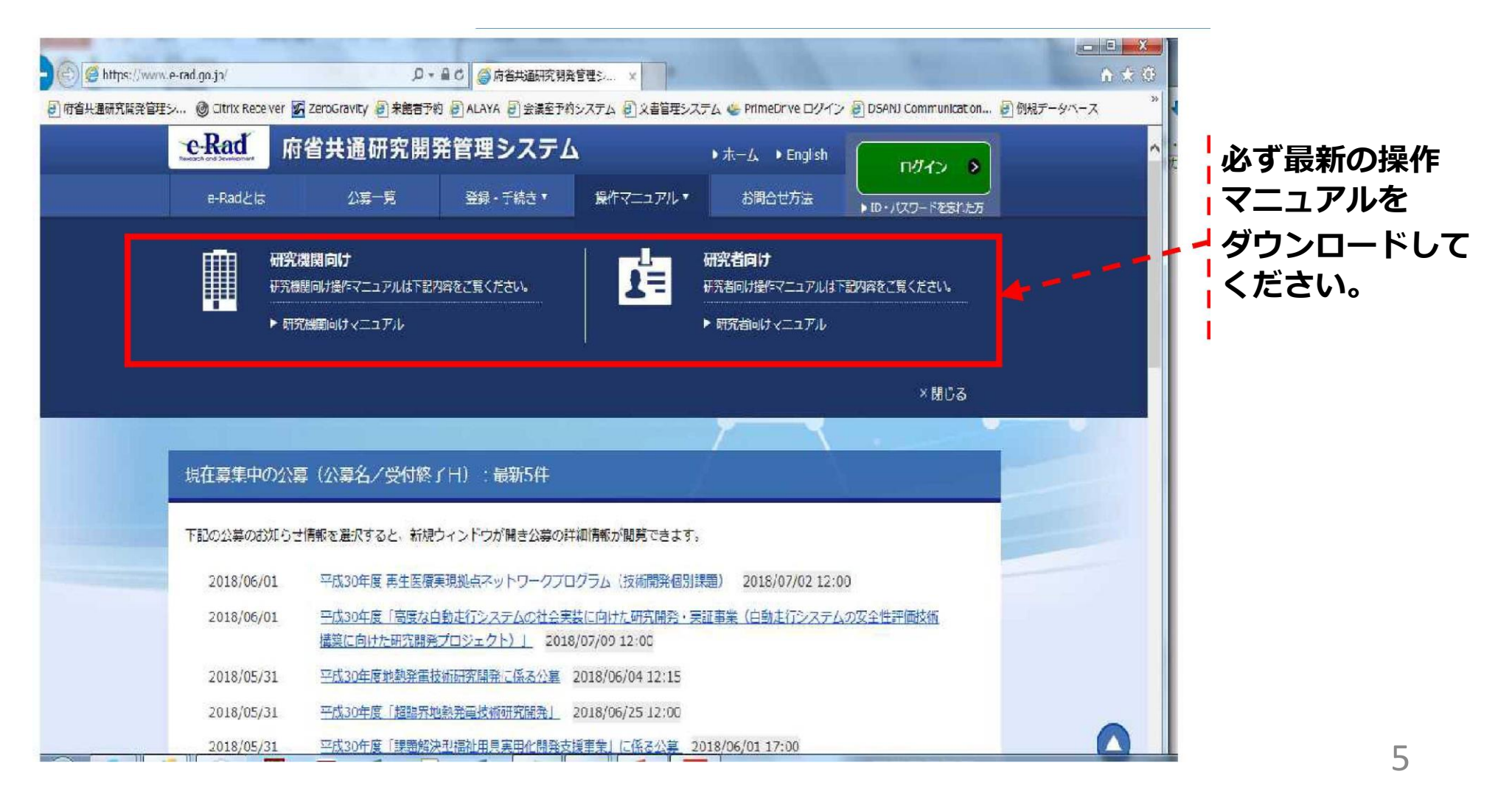

## 2-a. 手続きを始める前に③

•研究者向けページにあるシステム利用規約等 (必読)、推奨動作環境等について 、事前によく読んでください。特に手続きの際に使用するPCの動作環境を必 ず確認してください。

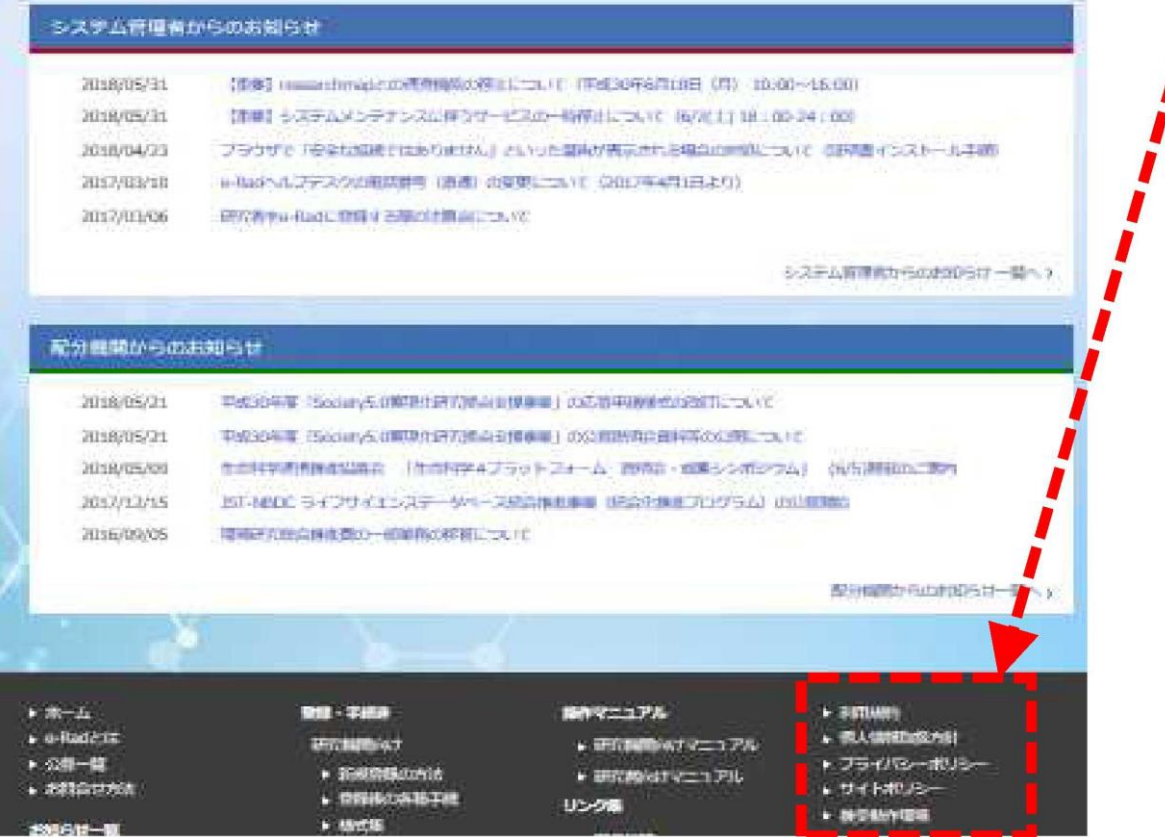

## 2-b. 研究開発提案書様式の取得

• 「研究開発提案書」を、本公募ウェブサイトからダウンロード (https://www.amed.go.jp/koubo/16/01/1601B\_00007.html) e-Radで応募を行う前に、**「研究開発提案書」**を作成しておいてください

(提案内容によって、他の提出書類が必要な場合があります。併せてご用意 下さい)

- ダウンロードした様式を元に「研究開発提案書」を作成
- アップロードする前に、「研究開発提案書」をPDF形式に変換
- その他、申請時に必要な書類がある場合もPDF形式に変換 ※項目にあわせてPDFを結合するなどの対応をしてください。
- 容量は 1ファイルあたり15 MB以内で作成

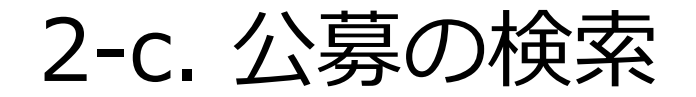

#### トップ画面のクイックメニュー「新規応募」をクリックしてください。

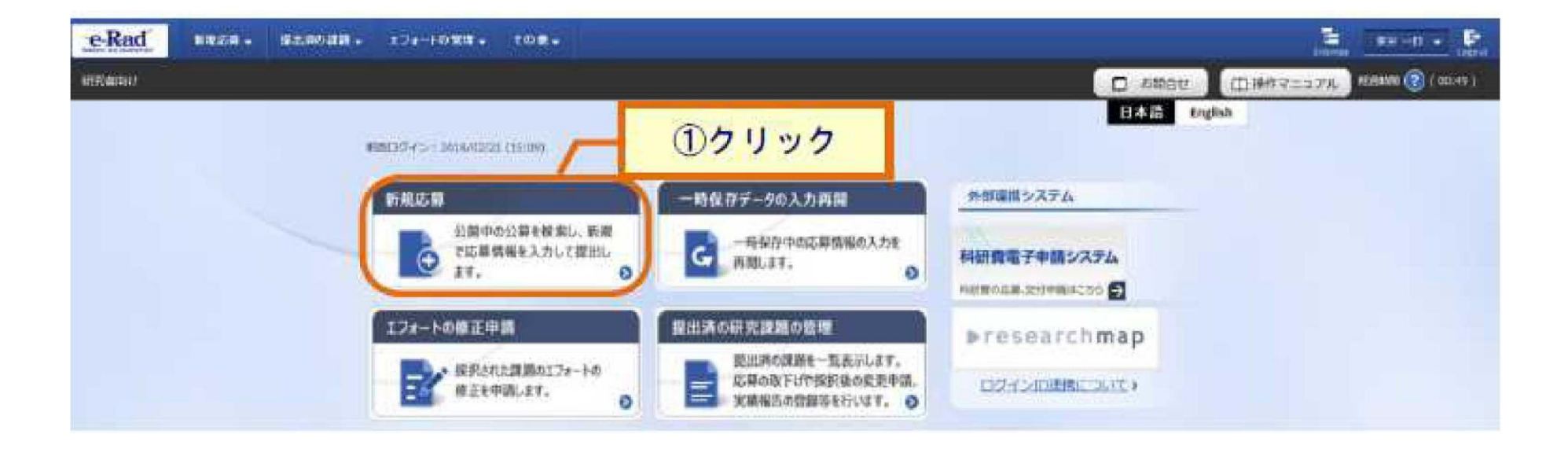

## 2-c. 公募の検索

 公開中の公募一覧から検索条件を入力してください。 「検索」 ボタンをクリックしてください。

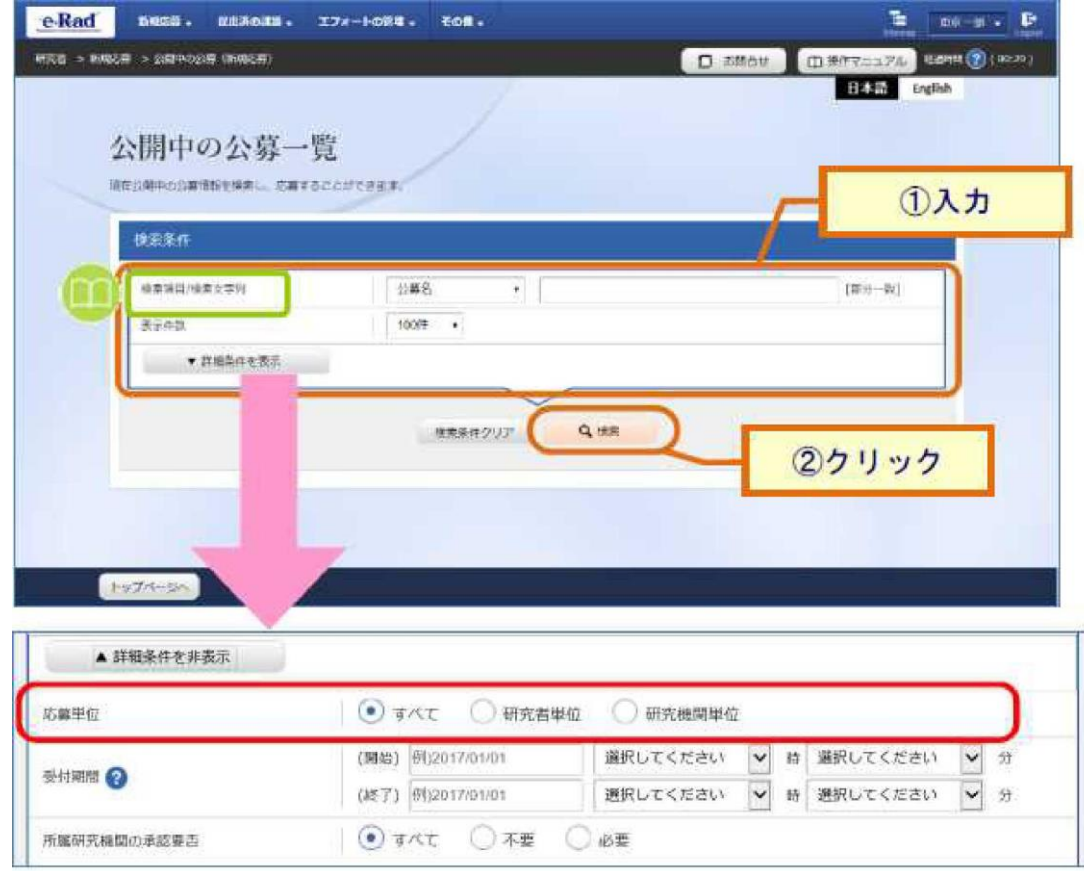

2-c. 公募の検索

③ 検索結果の一覧から1、応募する公募の、「応募する」 ボタンをクリックし てください。

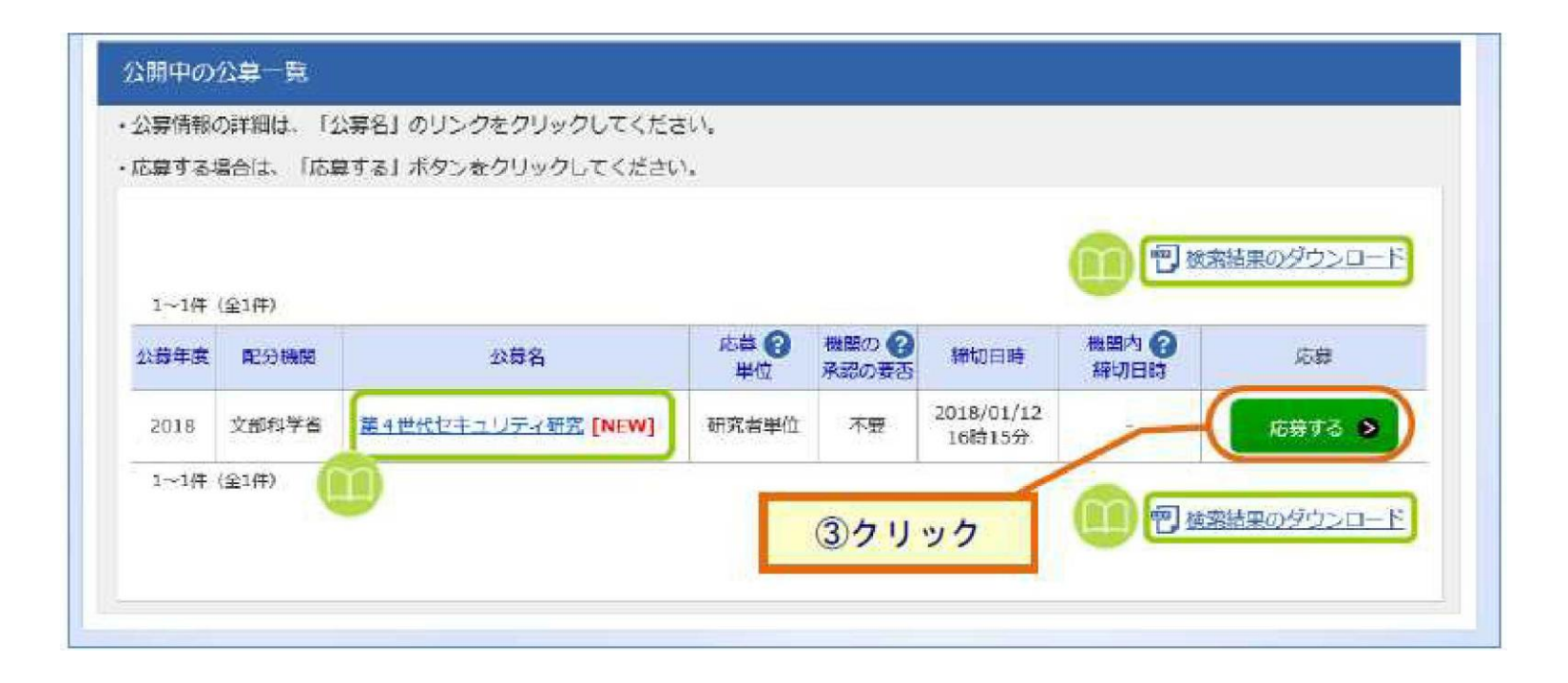

## 2-d. 応募情報の入力

- 「研究開発課題名」を入力する。
- 各タブを選択して、必要な情報を入力する。

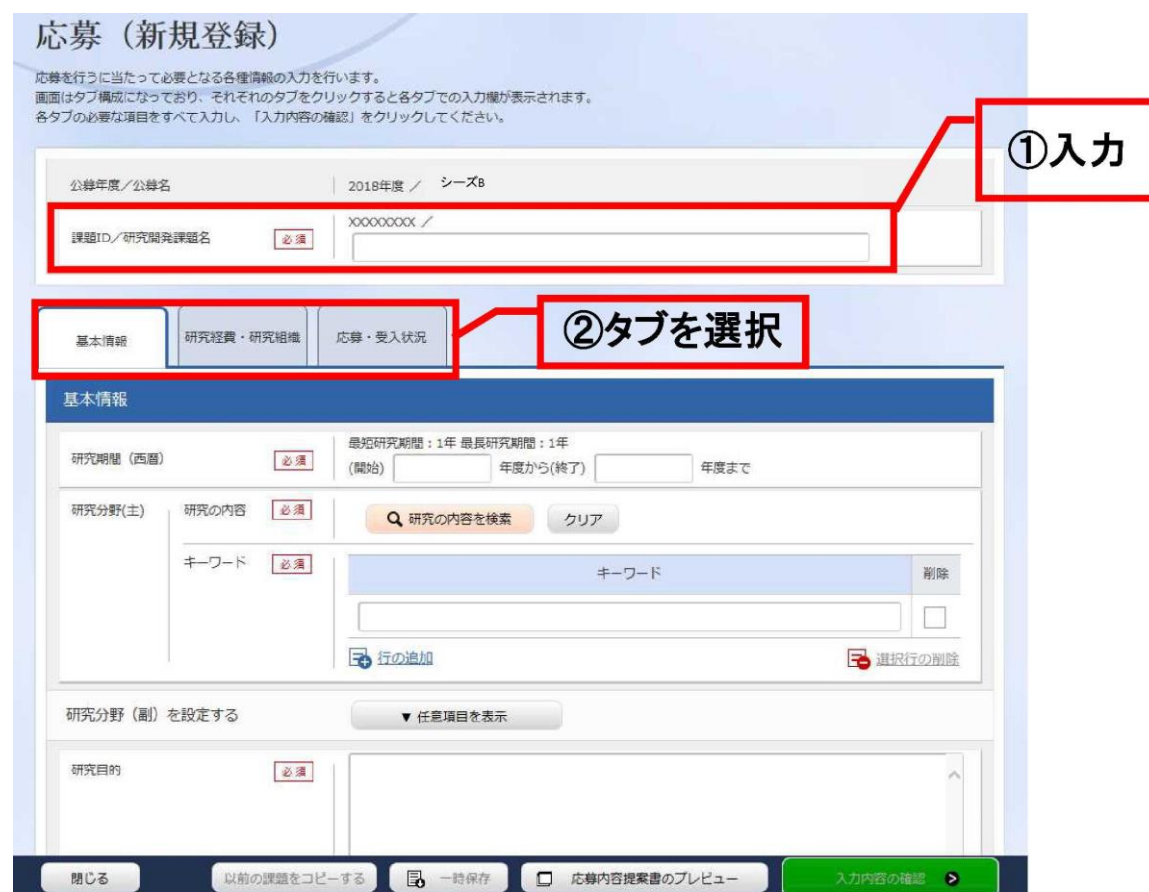

## 2-d. 応募情報の入力

【基本情報】タブ

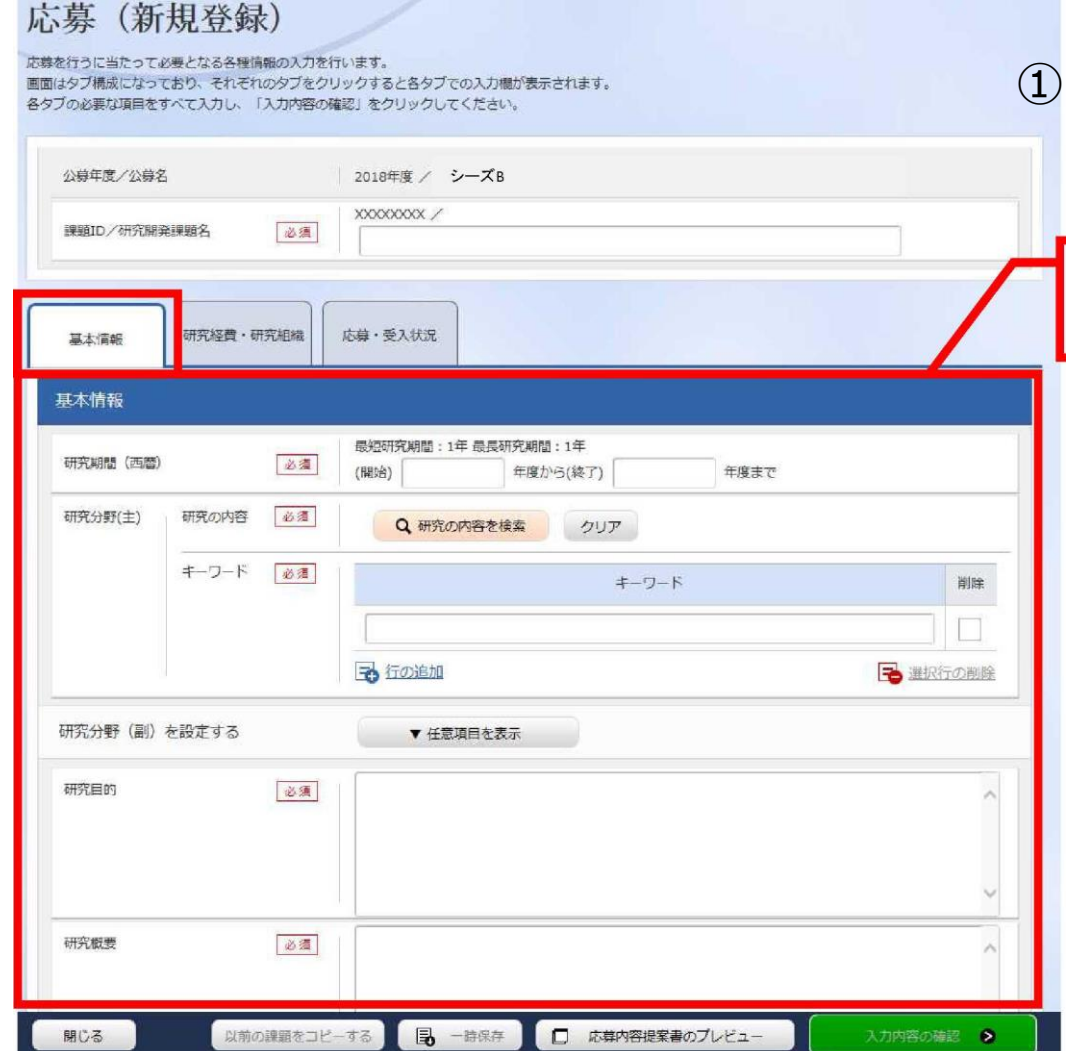

研究期間や研究目的等、応募の基 本情報を入力する。

**①入力**

**※旧e-Radシステムで入力していた 「分科」「細目」「細目表キーワード」 は新システムでは入力不要になりました。**

#### **\*研究目的**

**(様式1)研究開発提案書1.研究目的の内容 を入力してください。 \*研究概要**

**(別添)研究開発提案書要約のアブストラクト (日本語)に記載した内容を入力してください。**

# 2-d. 応募情報の入力

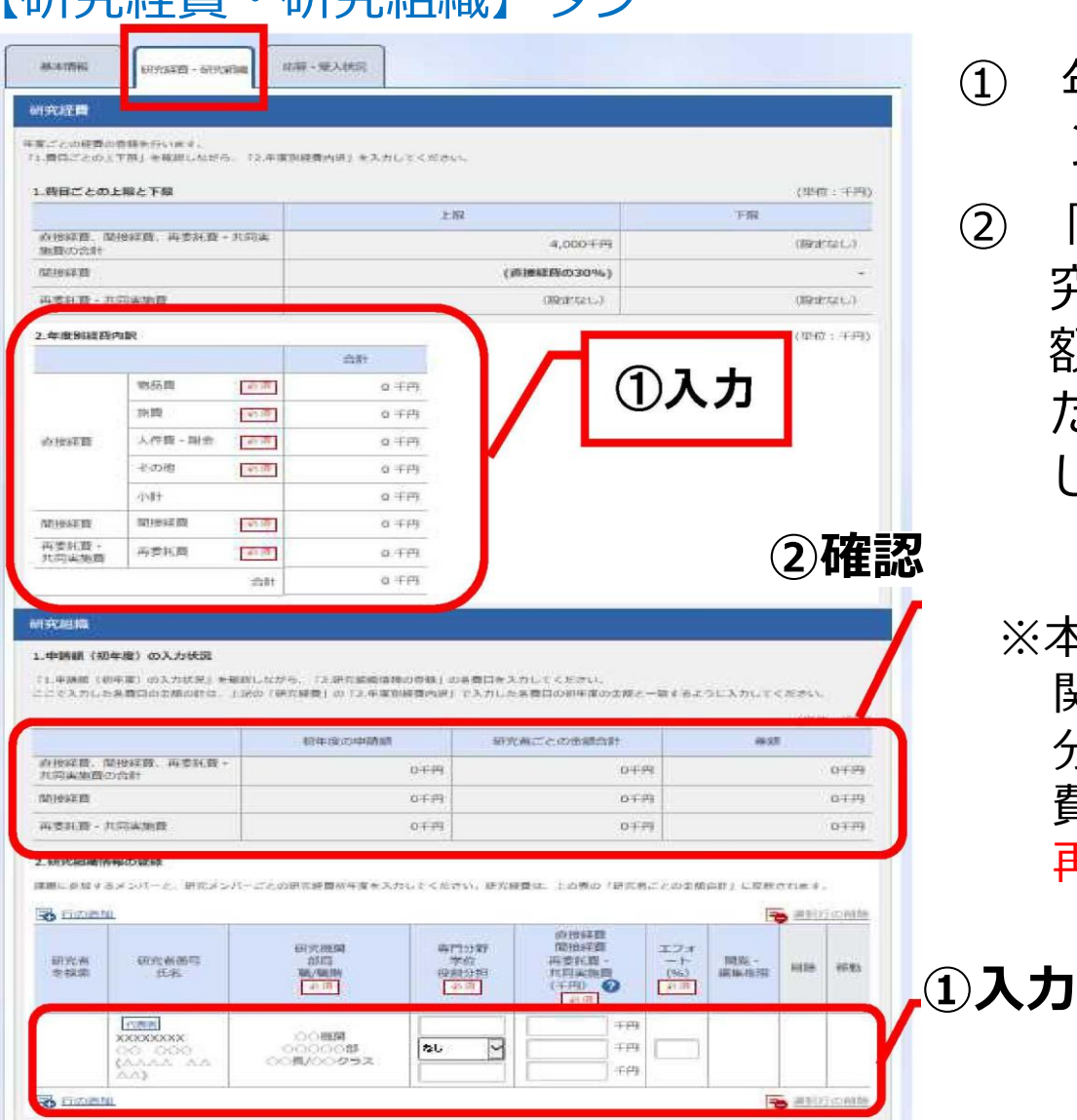

▼ 任政項目を表示

【研究学生】大学

研究組織内の連絡事項を登録する

- ① 年度別経費と研究に参加するメ ンバーの情報を入力する。
- ② 「年度別経費内訳」で入力した研 究初年度の金額の合計と、「申請 額(初年度)の入力状況」で入力し た研究者ごとの金額の合計が一致 していることを確認する。
	- ※本事業では、分担機関への配分は、代表機 関からの「再委託」を予定しております。 分担機関への配分額については、直接経 費・間接経費含めすべて「再委託費」に 再委託合計額を計上して下さい。

## 2-d. 応募情報の入力 (添付ファイルの指定)

- ①「参照」をクリック。「応募情報ファイル」に予め作成した研究開発提案 書 (表紙、要約を含む)を選択する。※添付できるのはPDFのみ
- ② 必要に応じて「参考資料」に申請に必要な書類を選択する。
- ③ 「アップロード」をクリックする。

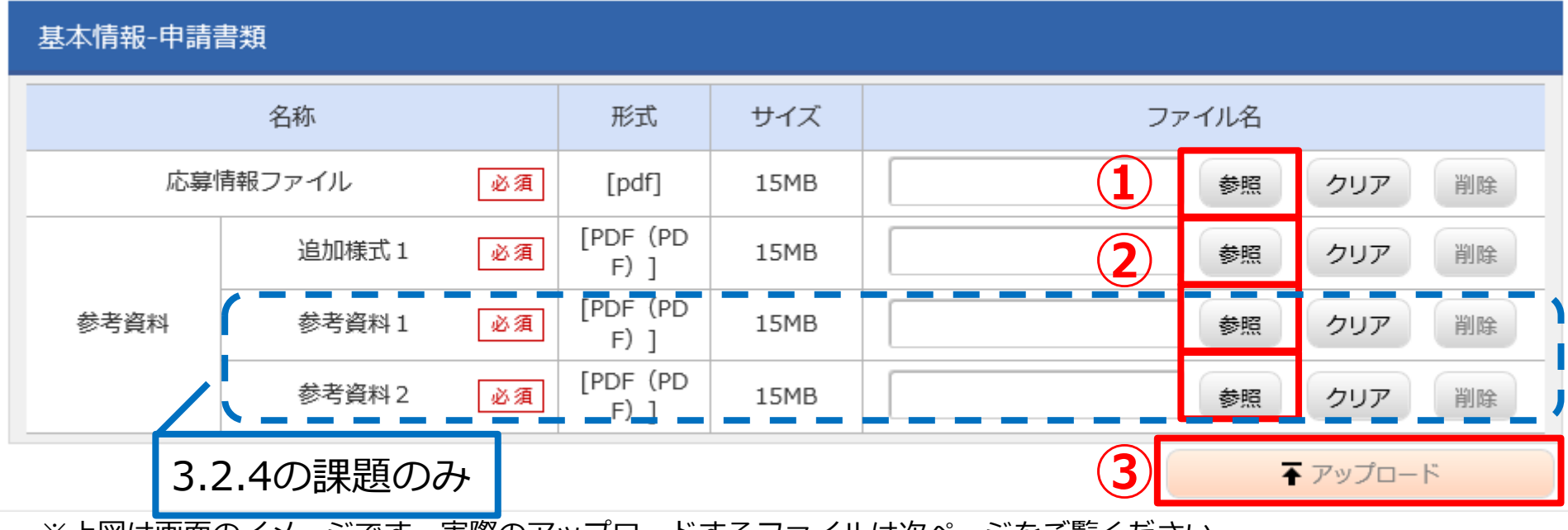

※上図は画面のイメージです。実際のアップロードするファイルは次ページをご覧ください。

2-d. 応募情報の入力 (添付ファイルの指定)

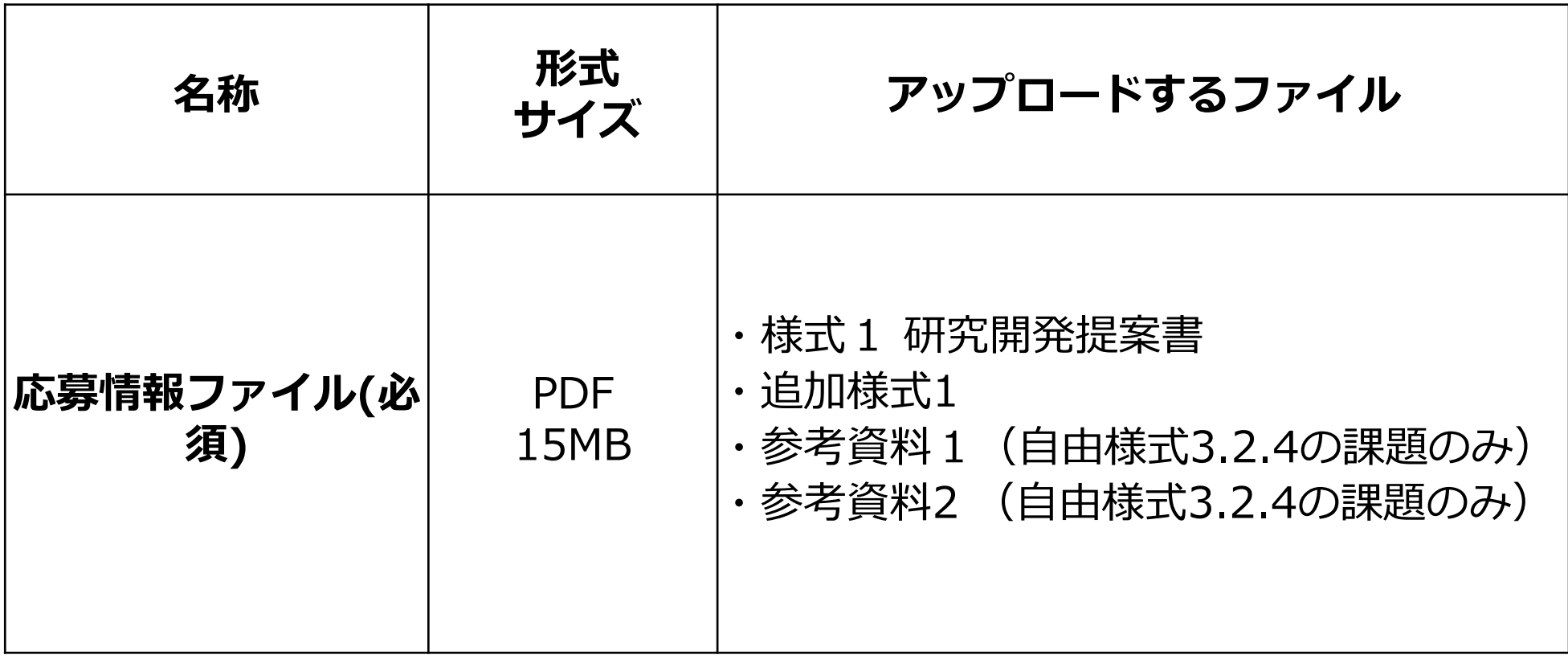

## 2-d. 応募情報の入力 (入力内容の確認)

[応募(入力内容の確認)]画面が表示されます。

- ① 入力内容に間違い等がないか、確認する。
- ② 問題がなければ「この内容で提出」ボタンをクリックする。

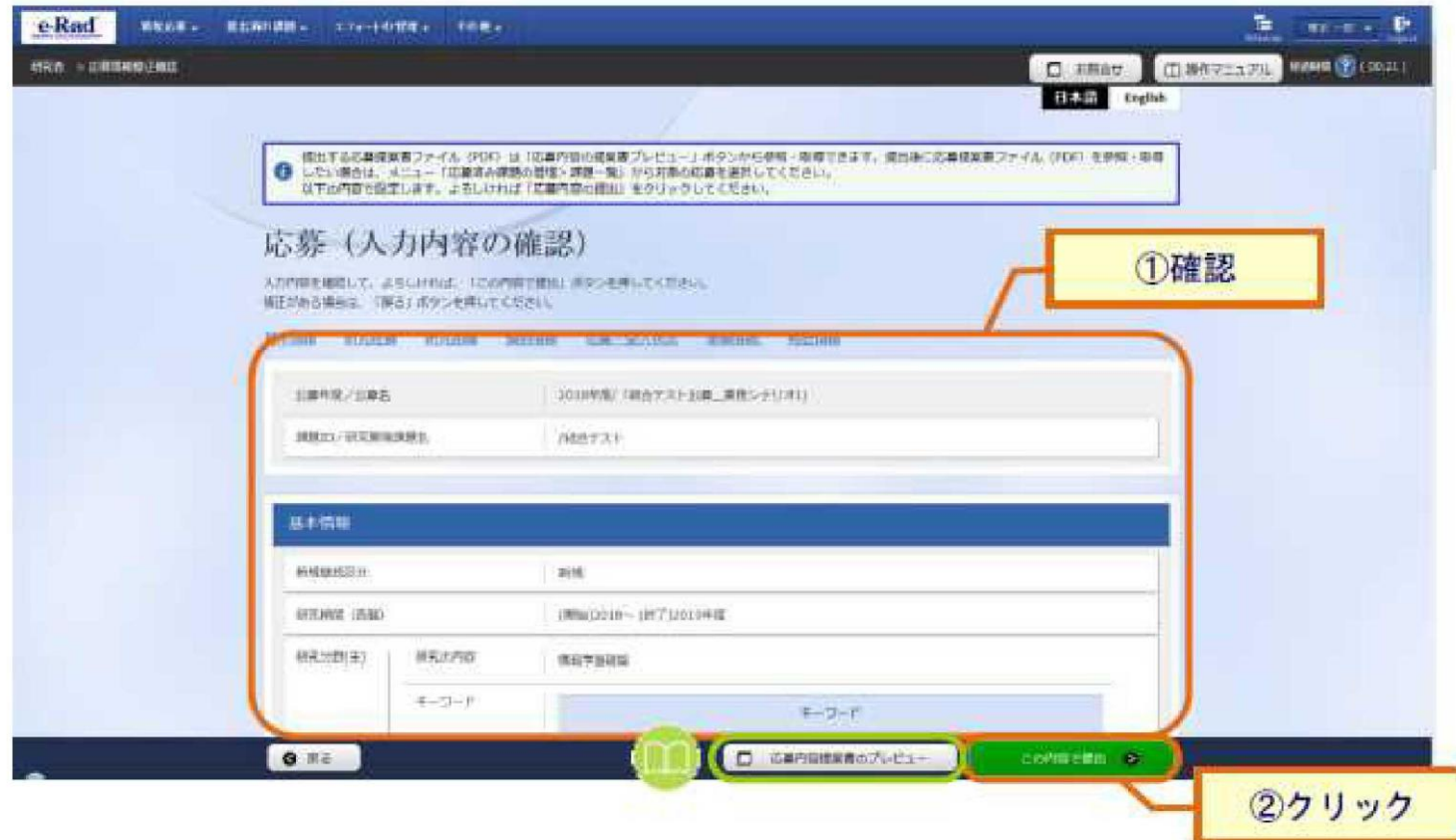

## 2-e. 応募情報の確認

- •なお、本公募では、「研究開発代表者」から「所属機関」にe-Radで申請 した段階では応募は完了していません。所属機関のe-Rad事務代表者に連 絡し、応募を承認する手続きを必ず行って下さい。
- 応募情報管理画面で、今回応募した事業の応募課題の状態(ステータス)が **「配分機関処理中」であれば、e-Radでの応募作業は完了**です。「所属研 究機関処理中」の場合、所属機関内の処理が完了していませんので、必要 に応じて所属機関のe-Rad事務代表者に状況を確認してください。